# Google Classroom

## Uvod

*Google Classroom* dio je paketa *G suite za edukatore* tvrtke Google. U izradi *Google Classrooma* sudjelovali su različiti stručnjaci iz područja obrazovanja kako bi stvorili platformu koja je jednostavna za korištenje, a koja će ujedno olakšavati planiranje i organizaciju nastavnog procesa. *Google Classroom* koristi preko 40 milijuna nastavnika i učenika diljem svijeta. U nastavku slijedi osvrt na pedagoške aspekte upotrebe *Google Classrooma* i uvodne upute za početak rada u ovom alatu.

# Pedagoški aspekti upotrebe *Google Classrooma*

*Google Classroom* nastavnicima omogućava kreiranje virtualne učionice na vrlo jednostavan način. *Google Classroom* je u oblaku, dostupan je svima neovisno o uređaju s kojeg se pristupa. Nastavnik koji koristi ovaj alat jednostavno može otvoriti više virtualnih učionica za učenike kojima predaje. Nakon što je učionica otvorena nastavniku je na raspolaganju dijeljenje digitalnih sadržaja učenicima, zadavanje zadataka, praćenje njihovog rada te davanje povratnih informacija.

U virtualnu učionicu nastavnik može integrirati različite Googleove alate, ovisno o tome koje aktivnosti planira za svoju nastavu. Osim toga, Googleova virtualna učionica je sigurno mjesto kojem mogu pristupiti samo nastavnik i njegovi učenici, nije javno objavljeno te je stoga identitet nastavnika i učenika zaštićen. U učionici koju je otvorio, nastavnik može drugim kolegama dodijeliti nastavničku ulogu kako bi zajednički koordinirali aktivnosti. Na taj način jedno razredno odjeljenje ima svoju virtualnu učionicu s podučionicama za svaki predmet (u sučelju Google Classrooma podučionice se nazivaju razredima).

U pedagoškom smislu, ovaj alat obuhvaća sve elemente nastavnog procesa, od prezentacije sadržaja, zadavanja zadataka, davanja uputa za provođenje aktivnosti, pisanu provjeru znanja kroz testove i kvizove, davanje povratnih informacija učenicima u brojčanom i opisnom obliku i njihovo dokumentiranje.

#### **Priprema i objava nastavnih sadržaja**

Za pripremu i objavu nastavnih sadržaja nastavnici će vjerojatno najčešće koristiti alate kao što su Google dokumenti, Google prezentacije i Google tablice ili neke druge alate, te će u svojoj virtualnoj učionici objaviti poveznice na izrađene sadržaje ili na druge sadržaje na internetu.

### **Vježbanje, rješavanje zadataka i vrednovanje**

Google obrasci i Google kvizovi su alati pomoću kojih nastavnik može učenicima ponuditi pitanja za vježbu ili čak i za ocjenu. Ti će alati učenicima dati automatsku povratnu informaciju o tome koliko su točno ili netočno odgovorili na pitanja, dok nastavnik na temelju tih rezultata može predložiti koje bi gradivo učenici trebali ponoviti i bolje naučiti. Nastavnici koji prakticiraju formativno vrednovanje mogu od učenika tražiti da sami izrade Google dokumente, prezentacije i tablice koje će zatim podijeliti s nastavnikom i dati nastavniku mogućnost davanja povratnih informacija putem komentara.

### **Komunikacija**

Komunikacijski aspekt, koji je neodvojiv dio nastavnog procesa, može u virtualnom okruženju biti podržan mnogim Googleovim alatima. Već na početnoj stranici pojedinog predmeta u Google Classroomu nastavnik može slati obavijesti i dozvoliti učenicima da na njih odgovaraju, a može otvoriti i zasebne grupe učenika u kojima se komunicira slično kao u bilo kojem virtualnom forumu. Nekima će možda odgovarati kombiniranje *Google Classrooma* s drugim alatima kao što je elektronička pošta. U slučajevima kad je nastavnik prisutan u virtualnoj učionici istovremeno s učenicima, mogu se koristiti *chat* u Google dokumentima ili alat *Google Hangouts* koji omogućuje slanje chat poruka i virtualni susret nastavnika i učenika uz podršku zvuka i slike.

# Upute za korištenje Google Classrooma unutar G-suite paketa usluga

# **Prijava u Google Classroom**

Pristup cijelom paketu G Suite pa tako i Google Classroomu omogućen je svim nastavnicima i učenicima koji posjeduju korisnički račun unutar domene skole.hr. Sustavu Google Classrooma pristupa se tako da se u internetski preglednik upiše adresa: [https://classroom.google.com.](https://classroom.google.com/) Nakon toga svaka osoba se prijavljuje korisničkim imenom i lozinkom svojeg @skole.hr korisničkog računa.

#### **Odabir načina rada**

Nakon uspješne prijave u Google Classroom na izbor se nude dva načina korištenja sustava – kao nastavnik ili kao učenik. Nastavnik u sustavu najprije vidi početnu stranicu Google Cassrooma s koje će imati pristup svim učionicama koje je kreirao ili u koje ga je pozvao drugi nastavnik. U gornjem desnom uglu klikom na simbol "+" ima mogućnost kreirati novu učionicu.

# **Kreiranje nove učionice**

Klikom na simbol "+" kreira se nova virtualna učionica. U skladu s uputama Ministarstva znanosti i obrazovanja razrednici viših razreda osnovnih škola i svih razreda srednjih škola otvaraju virtualne učionice za svaki predmet koji pohađaju učenici njihovih razreda.

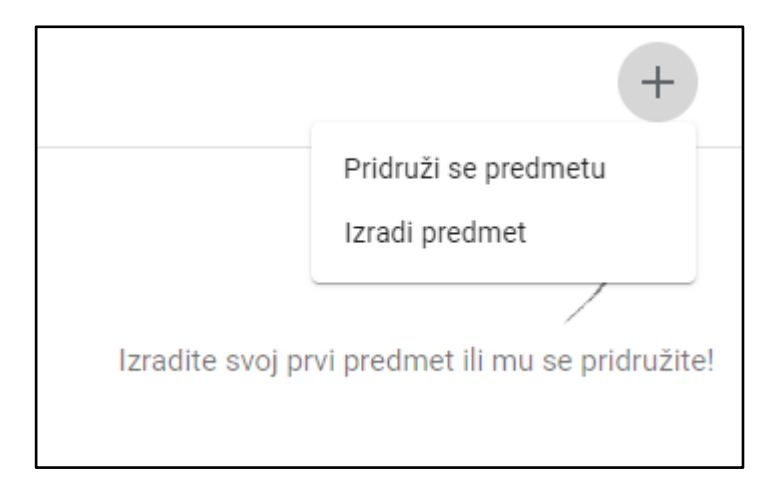

Razrednicima se predlaže da u naziv učionice uključe naziv škole, razred, odjeljenje i predmet kojemu je ona namijenjena. Time će osigurati da učenici i nastavnici koji se prijavljuju u pojedinu učionicu uvijek budu sigurni kojem predmetu je učionica namijenjena.

Nakon unošenja osnovnih podataka početna stranica virtualne učionice je još uvijek uglavnom prazna.

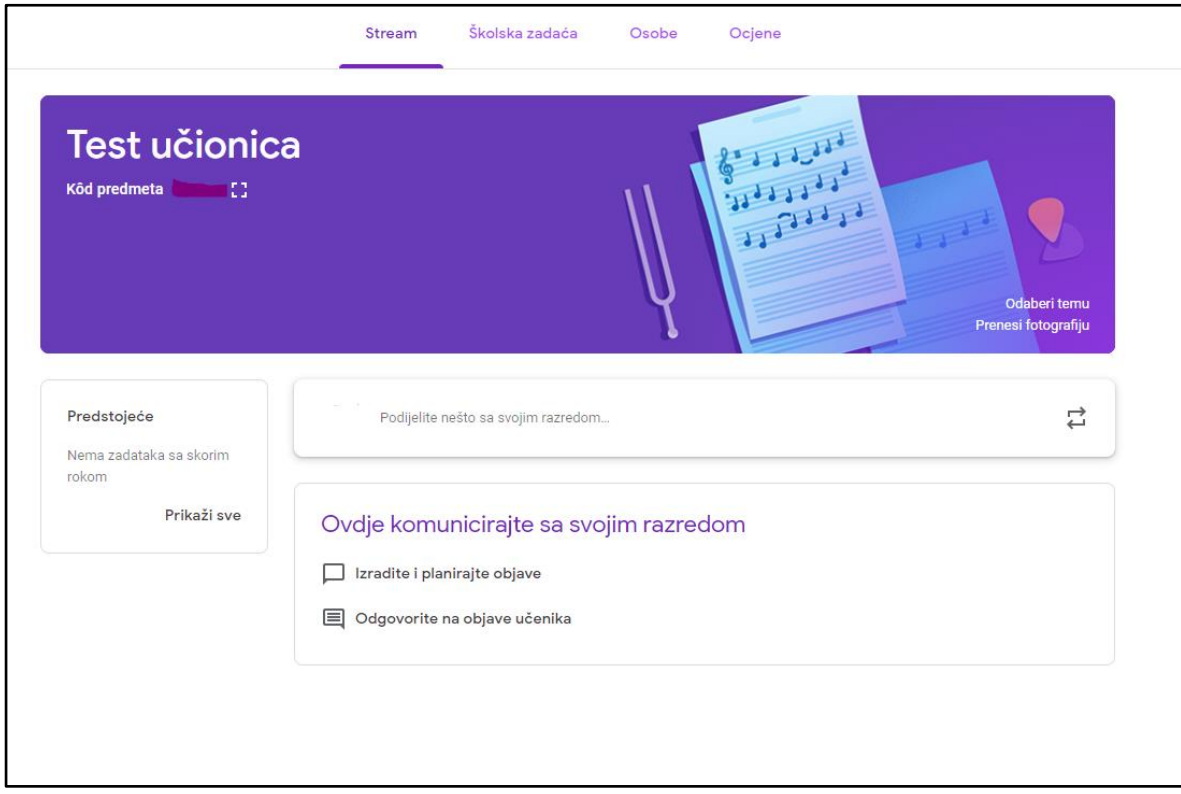

# **Osnove snalaženja u učionici**

# Upisivanje učenika

Razrednik može lagano upisati sve učenike pojedinog razrednog odjeljenja u virtualne učionice pojedinih predmeta. To će učiniti tako što će u virtualnoj učionici svakog predmeta pod karticom Osobe unijeti @skole.hr adrese elektroničke pošte učenika svog razreda. Učenici će elektroničkom poštom zaprimiti kôdove za pristup svakom predmetu, a da bi im pristupili potrebno je:

- na adres[i https://classroom.google.com](https://classroom.google.com/) prijaviti se korisničkim imenom i lozinkom svoga @skole.hr računa
- unijeti jedinstveni kôd klikom na "+" te "Pridruži se predmetu" u gornjem desnom uglu ekrana.

Predlaže se razrednicima da svojim učenicima elektroničkom poštom pošalju upute o načinu pristupa Google Classromu te im najave da će zaprimiti kôdove za ulaz u učionicu pojedinog predmeta.

# Upisivanje nastavnika

U virtualnu učionicu pojedinog predmeta razrednik će pozvati nastavnika tog predmeta da mu se pridruži. To će učiniti tako da u kartici Osobe upiše adresu elektroničke pošte nastavnika iz sustava @skole.hr. Pozvani nastavnik će se upisati u učionicu na sljedeći način:

- na adresi [https://classroom.google.com](https://classroom.google.com/) prijavit će se korisničkim imenom i lozinkom svoga @skole.hr računa
- na početnoj stranici Google Classrooma odabrat će opciju Prihvaćam u donjem desnom uglu svakog predmeta koji mu je dodijeljen.

# Naslovnica

Na naslovnici svake virtualne učionice, u odjeljku Stream nastavnik postavlja rasprave, odgovara na njih, objavljuje dokumente kao priloge sa svojeg računala ili s Google Diska, kao i poveznice na druge sadržaje na internetu.

# Školska zadaća

Odjeljak Školska zadaća je vidljiv na Streamu, a na taj se način objavljuje zadatak, školska ili domaća zadaća, pitanje ili druga vrsta upute učenicima.

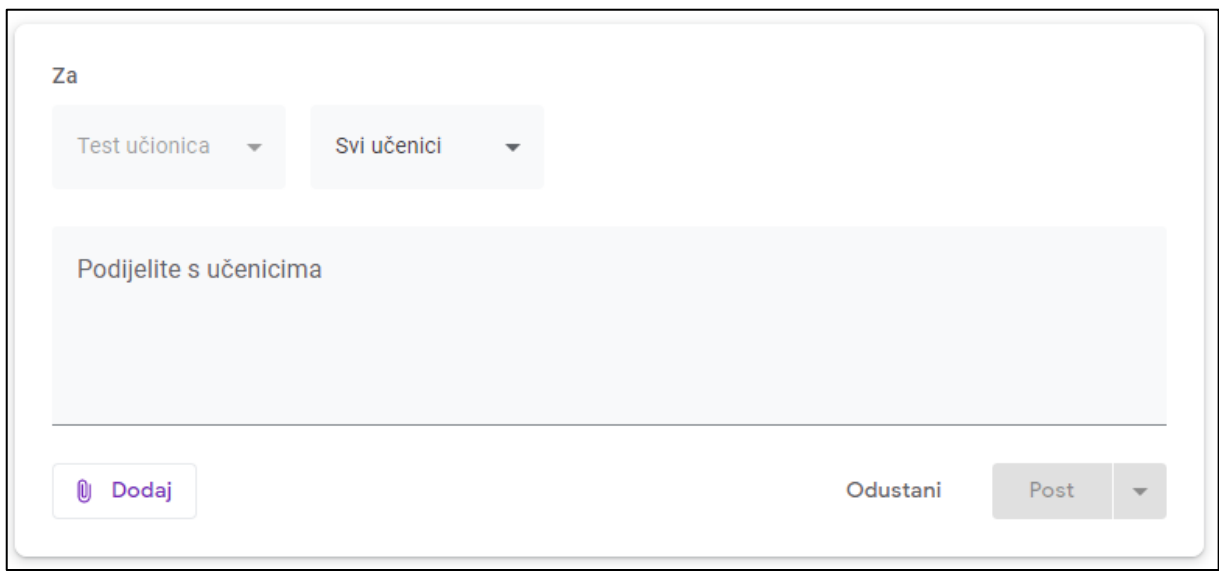

Školska zadaća se može dodijeliti točno određenom učeniku ili svima. U postavkama zadataka moguće je odrediti vrijeme dostupnosti, rok za izradu, bodove i druge parametre. Unutar odjeljka Školska zadaća postoji mogućnost ocjenjivanja ili davanja povratne informacije.

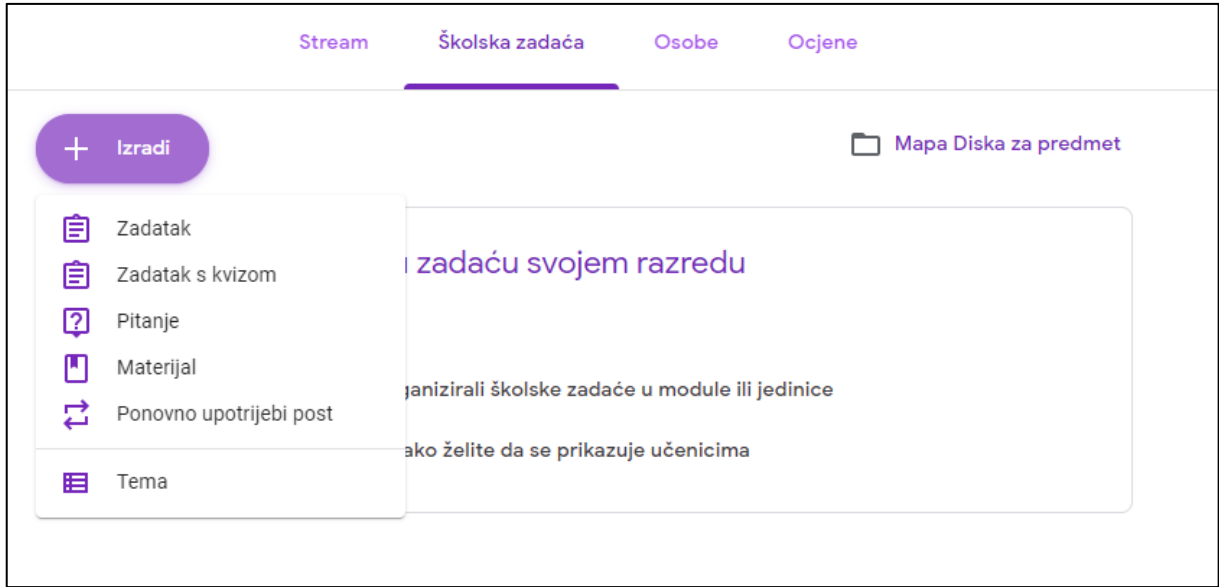

Unutar odjeljka Školska zadaća učenicima se mogu postavljati pitanja. Pitanjima se mogu dodati datoteke, poveznice, mogu se postaviti opcije kratkih odgovora ili pak višestrukih odgovora. Kod opcije kratkih odgovora nastavnik treba unijeti moguće odgovore. U slučaju višestrukih odgovora, Google Classroom omogućava tablični prikaz odgovora.

# **Ocjene**

Unutar svake virtualne učionice nastavnik može pratiti uspjeh učenika kroz alat za unos ocjena. U taj alat nastavnik unosi ocjene vezane uz aktivnosti koje su provedene u virtualnoj učionici i on nije povezan s e-Dnevnikom.

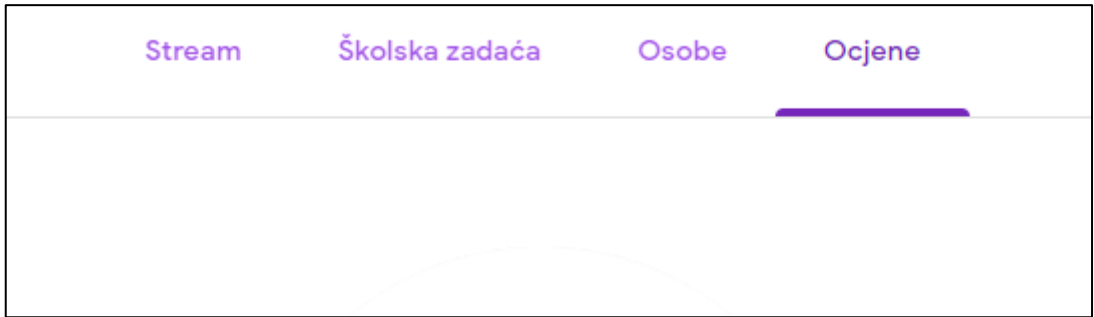